## **Opis symboliczny**

Wstawia opis symboliczny pozycji w widoku.

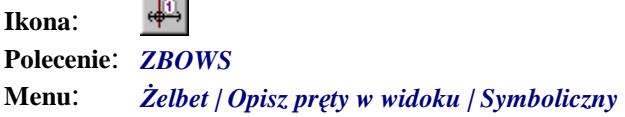

Polecenie służy do opisywania prętów w widoku bocznym. Może być szczególnie przydatne, gdy spośród wielu gęsto narysowanych prętów w widoku bocznym chcielibyśmy pozostawić tylko jeden (np. pręt środkowy), ale z opisem pokazującym ilość i kierunki rozmieszczania prętów.

## **Przykład:** opis symboliczny

Przed opisywaniem narysuj dowolny widok boczny belki wraz z prętami. Możesz do tego celu użyć polecenia *ZBRW* (*Rozmieść pręt w widoku*).

 $\mathsf{n}$  Kliknij ikonę  $\frac{d^{[i]}}{d^{[j]}}$ 

n Wskaż pręty do opisu.

```
Wskaż pręt wzorcowy do opisu symbolicznego: P1
Wskaż pozostałe pręty: P2, P3
Opis symboliczny, Pręt nr 2 - 5ø12, co 25
```
**Contract** 

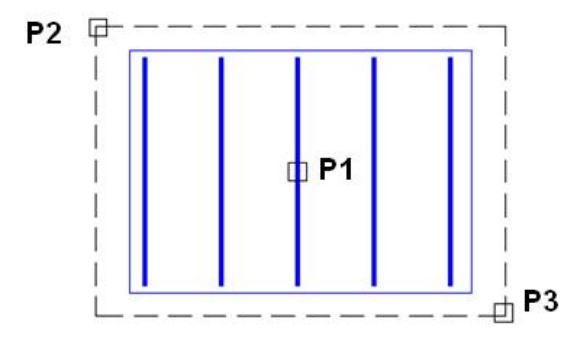

**Rys. 1.** *Wskazywanie prętów w widoku bocznym* 

n Następnie wskaż punkty załamania linii opisowej.

```
Wskaż następny punkt linii opisowej: P3
Wskaż następny punkt linii opisowej [Cofnij]: P4
Wskaż następny punkt linii opisowej [Cofnij]: 
Usunięto pręty pośrednie
```
Program usunie wszystkie pręty z wyjątkiem tego, który był wskazany jako pierwszy.

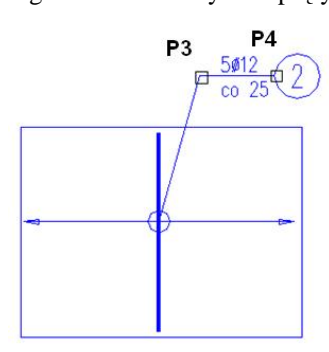

**Rys. 2.** *Opis symboliczny* 

n Możesz zmienić miejsce bloku opisowego (opcja M), tekst znajdujący się w bloku (opcja T), orientację (opcja O) oraz odtworzyć usunięte wcześniej pręty pośrednie (opcja P).

Zmień wstawiony opis [Miejsce/ Tekst/ Orientacja/ PrętyPośrednie/ Koniec] <Koniec>: